## Geração de GRU: são 4 passos

1- Entrar no siste: http://consulta.tesouro.fazenda.gov.br/gru\_novosite/gru\_simples.asp

2- Preencher os campos dessa forma e clicar em "avançar":

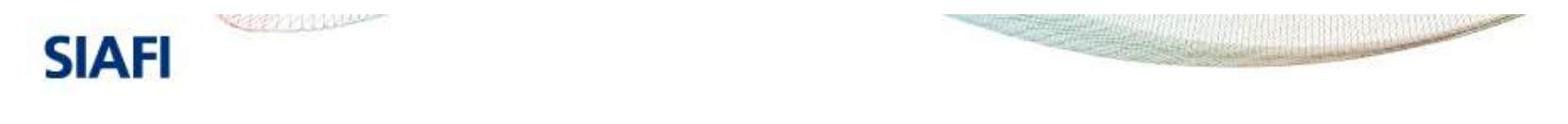

## **GUIA DE RECOLHIMENTO DA UNIÃO GRU - IMPRESSÃO**

Antes de iniciar o preenchimento para impressão da GRU, tenha em mãos todas as informações necessárias como, por exemplo, o código da Unidade Gestora (UG), o código da Gestão, o Código de Recolhimento, o Número de Referência (se for de preenchimento obrigatório) e o valor a ser pago.

Essas informações deverão ser obtidas pelo contribuinte junto ao Órgão Público favorecido pelo pagamento (por exemplo, Tribunais, Universidades, Ministérios, entre outros).

Para acessar as instruções de preenchimento da GRU Simples, clique aqui.

Para acessar as instruções de preenchimento da GRU Judicial, clique aqui.

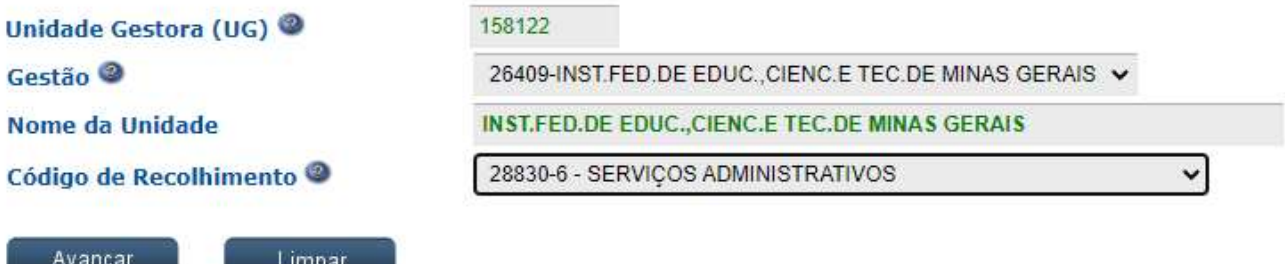

3- Nessa página, preencher os dados conforme orientação abaixo e clicar em "emitir GRU"

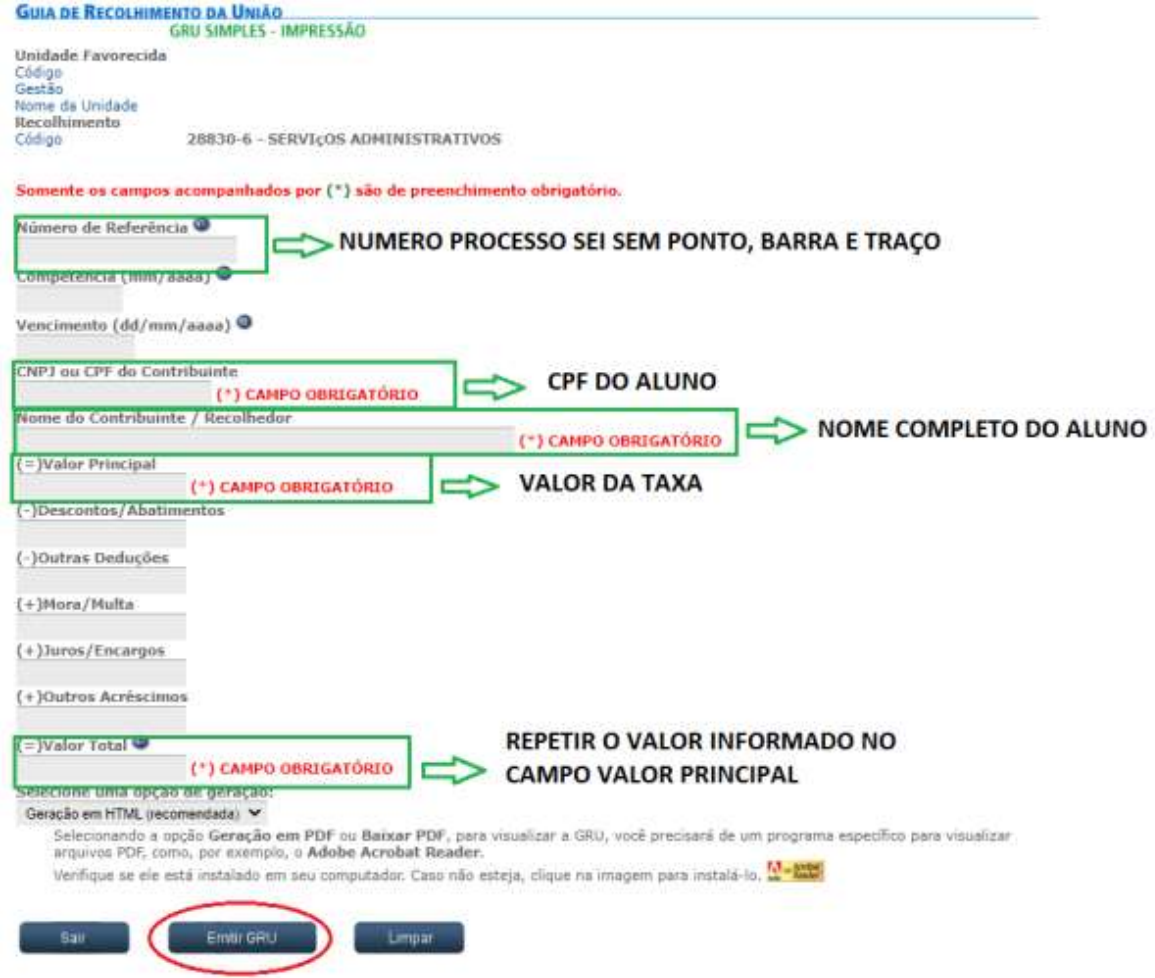

4- Irá abrir uma nova página com a guia que deve ser salva em pdf.